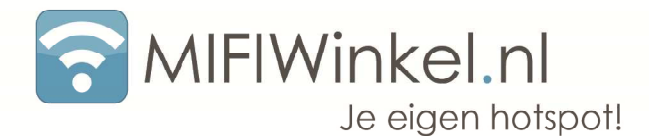

#### Handleiding bij eerste gebruik Huawei E586

Wanneer u Huawei E586 is vooringesteld voor een telefoonprovider kunt u onderstaand stappenplan volgen. Wanneer u de Huawei nog moet instellen kunt u het stappenplan tot punt 13 volgen en vervolgens verdergaan op de achterkant van deze pagina.

- 1. Maak de achterkant van de Huawei E586 open. (Knopje aan de bovenkant induwen en klepje eraf halen).
- 2. Haal de batterij uit de Huawei E586.
- 3. Plaats de SIM kaart in de Huawei.
- 4. Plaats de batterij terug.
- 5. Plaats het klepje terug.
- 6. Zet de Huawei aan d.m.v. de power-knop aan de zijkant. (Wacht vervolgens 20/30 seconden)
- 7. Op het schermpje van de Huawei komt "enter pin" te staan wanneer er een pincode op uw sim-kaart staat.
- 8. Maak een draadloze verbinding met de Huawei.
- 9. Het standaard draadloze netwerk is: MobileWiFi-XXXX (Waarbij X elk getal kan zijn).
- 10. Het standaard wachtwoord achterop het klepje van de Huawei E586.
- 11. Start een internet browser op.
- 12. Het scherm van de Huawei komt vanzelf naar voren.
	- a. Indien het scherm voor het invoeren van de pin niet vanzelf naar voren komt surft u dan met uw browser naar: http://192.168.1.1
- 13. Hier kunt u vervolgens inloggen met het wachtwoord: admin
- 14. Voert u hier de pincode in van uw sim-kaart.
- 15. Uw Huawei is klaar voor gebruik.

Uw Huawei is standaard geconfigureerd voor een sim-kaart van: …………….

Indien u een sim-kaart van een andere maatschappij wilt gebruiken volgt u dan de handleiding voor het aanpassen van de APN settings. Welke te vinden is op de achterzijde van dit document.

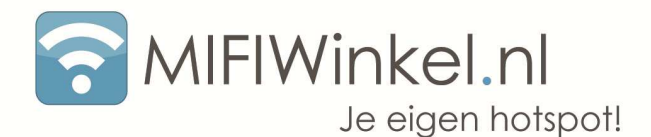

#### APN Settings aanpassen

- 1. Zet de mifi aan.
- 2. Maak een draadloze verbinding met de mifi.
- 3. Surf naar http://192.168.1.1
- 4. Op het midden van de pagina kan men inloggen met het default wachtwoord: admin
- 5. Klik op Settings.
- 6. Klik op Dial-up > Profile mangement.
- 7. U kunt het beste Auto APN uitvinken.
- 8. Hier kunnen de gewenste settings aangepast worden. Voor een andere sim-kaart moeten de APN settings ingevoerd worden. Deze gegevens kunnen in de tabel hieronder gevonden worden. Enkel de username, password en APN moeten worden aangepast voor de profile name dient u zelf een willekeurige naam te verzinnen. De overige instellingen kunt u laten voor wat ze zijn. (Het bolletje/dot bij APN dient u op static te zetten)
	- a. Wanneer u een buitenlandse sim-kaart wilt gebruiken is het aan te raden om voor vertrek even de APN instellingen van dat land op te zoeken.
	- b. Wanneer u meerdere profielen heeft aangemaakt kunt u in Dial-up > Mobile Connection het juist profiel aangeven.
- 9. Klik op save.
- 10. Wacht 3 seconden, klik vervolgens op continue.
- 11. Uw Huawei E586 is klaar voor gebruik.

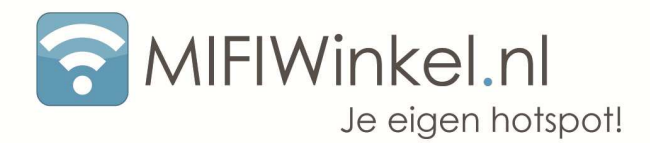

# **ALDI TALK**

APN: MEDIONmobile Handyweb User Name: [leeg laten] Password: [leeg laten]

**Ben**  APN: internet.ben User Name: [leeg laten] Password: [leeg laten]

# **Hi**

APN: basicinternet [of] fastinternet User Name: [leeg laten] Password: [leeg laten]

#### **hollandsnieuwe**

APN: data.dataxs.mobi User Name: [leeg laten] Password: [leeg laten]

## **KPN**

APN: internet User Name: KPN Password: gprs

# **KPN + HI Prepaid**

APN: prepaidinternet User Name: [leeg laten] Password : [leeg laten]

Adres 4881DJ Zundert

Contact MIFIWinkel.nl info@mifiwinkel.nl 3 KvK 51718561

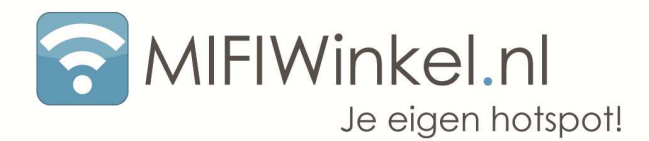

## **Orange**

APN: internet User Name: orange, of: [leeg laten] Password: orange, of: [leeg laten]

#### **Simyo**

APN: internet User Name: [leeg laten] Password: [leeg laten]

## **Telfort**

APN: internet User Name: telfort Password: telfort

## **T-Mobile**

APN: internet User Name: tmobile Password: tmobile

#### **Vodafone Particulier**

APN: live.vodafone.com User Name: vodafone Password: vodafone

#### **Vodafone Zakelijk of Vodafone Prepaid Data**

APN: office.vodafone.nl User Name: vodafone Password: vodafone

Adres 4881DJ Zundert

Contact MIFIWinkel.nl info@mifiwinkel.nl 4 KvK 51718561

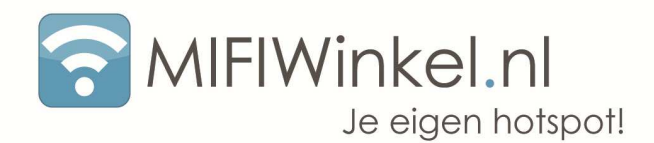

# **Vodafone Blackberry**

APN: blackberry.vodafone.nl User Name: vodafone Password: vodafone

Contact MIFIWinkel.nl info@mifiwinkel.nl 5 KvK 51718561